## **Creating a Personal Web Page: Microsoft's Answer to Face Book**  Class Notes

## 1. Creating your own **Windows Live Spaces** page

- a. You will need a **Windows Live ID** 
	- 1) if you have a Hotmail or Messenger account, you already have a Windows Live ID
		- a) Go to [http://home.spaces.live.com](http://home.spaces.live.com/)
		- b) Click **sign in to Windows Live**
		- c) Click on your Windows Live ID, enter your password, click **sign in**
	- 2) if you don't have a Windows Live ID, create one now
		- a) Go to [http://home.spaces.live.com](http://home.spaces.live.com/)
		- b) Under New to Windows Live? click **sign up**
		- c) Enter basic information
		- d) Follow prompts to choose ID and password (write these down!)
		- *e)* Click *I accept*
- b. Choosing a web address for your page
	- 1) Go to [http://home.spaces.live.com](http://home.spaces.live.com/)
	- 2) Sign in with your Windows Live ID
	- 3) Click **view your space**
	- 4) Under Welcome to Your Space, click **choose your web address**
	- 5) Click in the http:// box, type the web address that you want for your space, then click **check availability**
	- 6) Click **save**

**Notes:** when you create your space, check the permissions settings for your space, for your profile and for how people contact you.

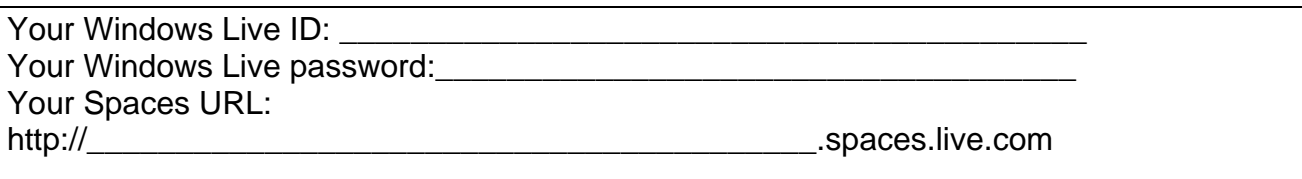

*To get back to your Spaces page, type your URL into the browser. Then sign-in with your Windows Live ID and password*

## Editing Menu

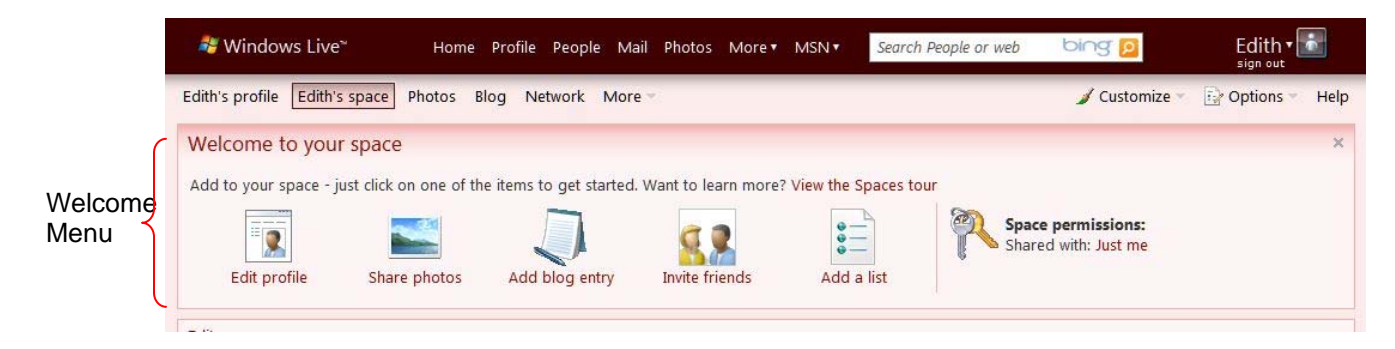

## Customize the Look of Your Page

- c. Go to your page
	- 1) Open your Internet Browser (Internet Explorer, etc.)
	- 2) Type your URL into the address bar
	- 3) Add the URL to your favorites for the future
	- 4) Sign in using your Windows Live ID and password
- d. Click **Customize** (on the right side above Welcome)
- e. Click **Change the Theme**
- f. Select the theme
- 2. Create a Blog
	- a. Go to your page (see #2a above)
	- b. If necessary click **(Name's) Space**
	- c. Click **Add blog entry** on the Welcome menu; menu bar shifts to Blog and a blog space opens
	- d. Enter title
	- e. Enter text and format it.
	- f. Click **Publish Entry**
- 3. Optional: Add pictures to your blog
	- a. Scroll below the blog entry text area
	- b. Click **Add Photos**
	- c. Click **From Computer**
	- d. Select one or more pictures
	- e. Click **Upload**
	- f. Adjust size if necessary (click on picture and drag to desired size)
	- g. Click **Publish Entry**
- 4. To view your page as others will see it
	- a. Click **Customize**
	- b. Click Exit **Edit Mode**
- 5. Adding "Friends" to your Network (There are several ways to do this; this is one way.)
	- a. Go to your page (see #2a above)
	- b. If necessary click **(Name's) Space**
	- c. Click **Invite friends** on Welcome menu
	- d. Enter the email address of the individual you want to add
	- e. Optional: add a message
	- f. Click Send; the individual will receive an email invitation to join your network